**3) Una vez haya confirmado que todo está correcto, haga clic en "siguiente" para comenzar el pedido.**

**4) Haga clic en "realizar el pedido y registrarse como cliente" si es un nuevo cliente, o en "identificación para clientes registrados" si ya se ha registrado anteriormente. Complete los datos oportunos que le solicita la página.**

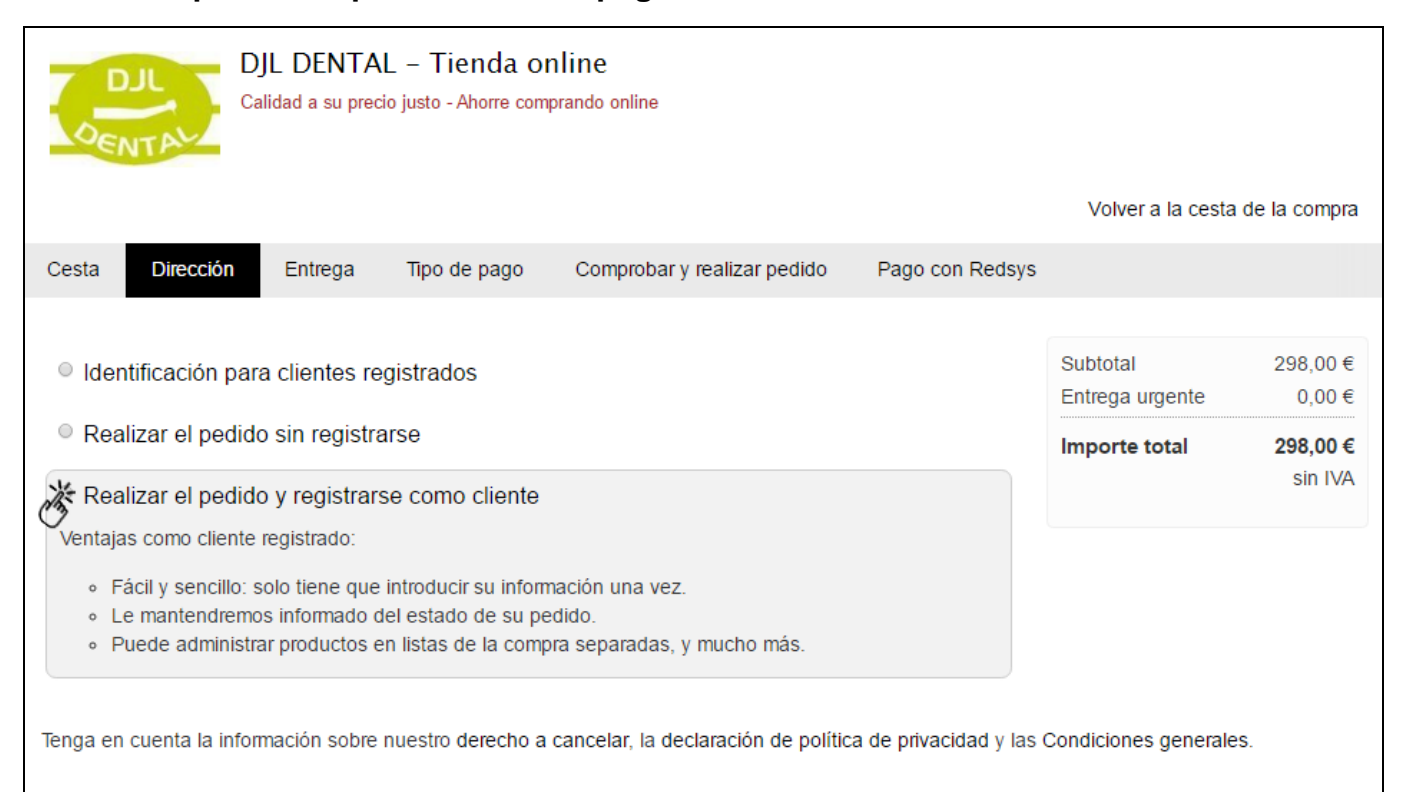

## **5) Elija la forma de entrega que prefiera y haga clic en "siguiente". La entrega mediante mensajería es gratuita a partir de 120€ antes de IVA.**

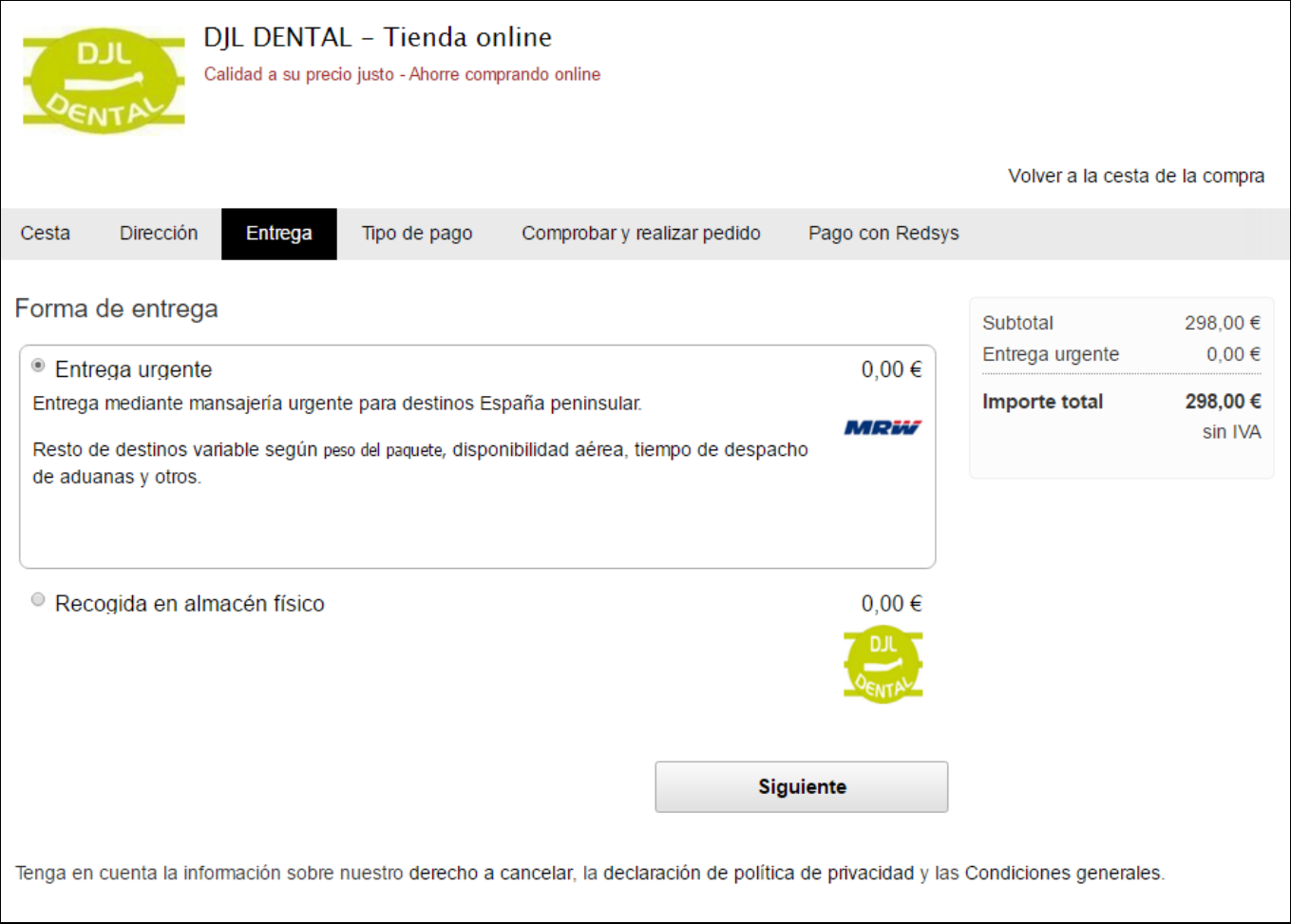

## **6) Elija la forma de pago que prefiera y haga clic en "siguiente".**

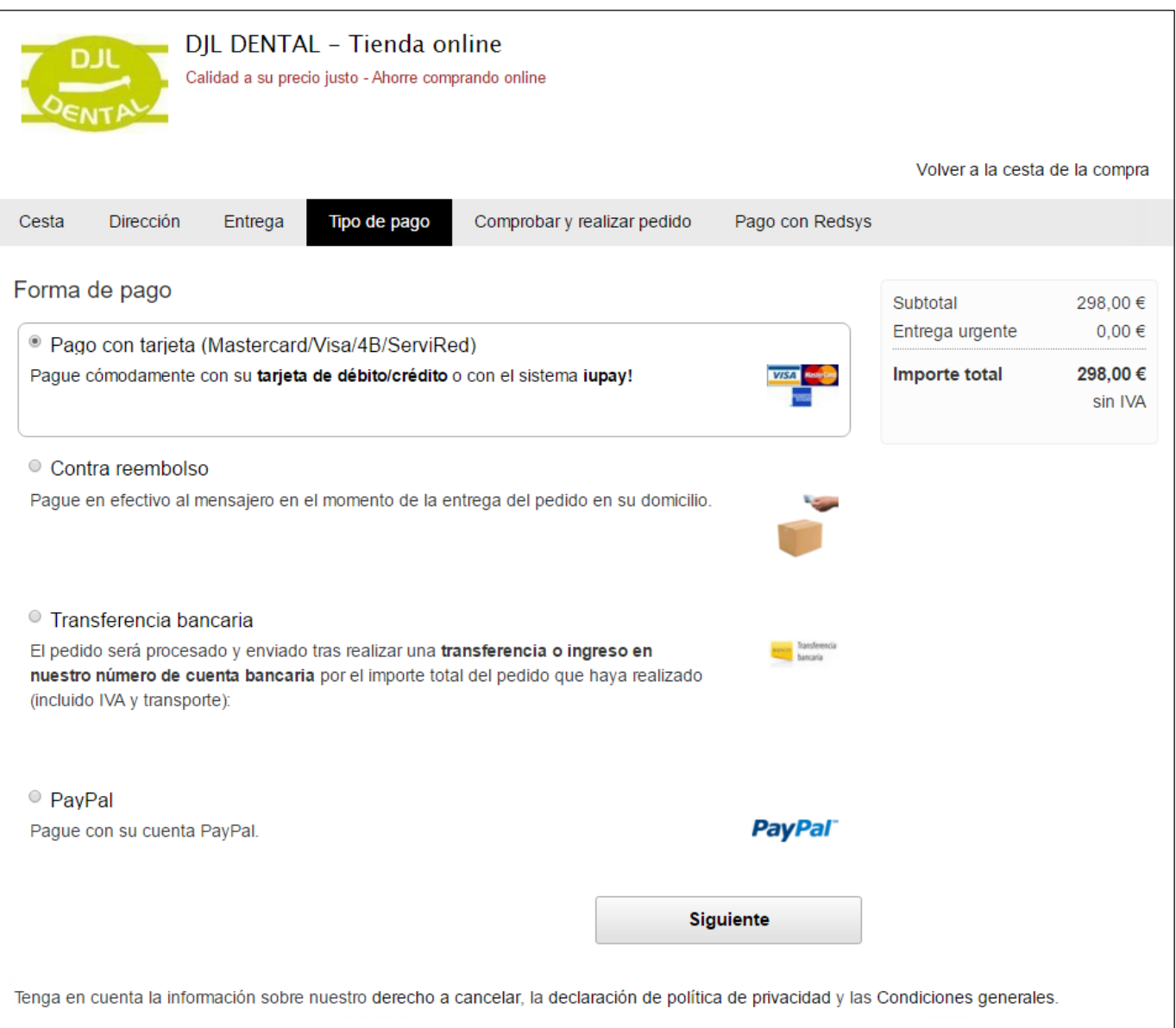

**7) Compruebe que todos los datos mostrados son correctos, añada algún comentario para el pedido si desea comunicarnos horario para la entrega, instrucciones adicionales para el mensajero, etc. y siga las instrucciones en pantalla para finalizar el pago y confirmar su pedido. Le llegará una confirmación del mismo a su dirección de correo electrónico.**

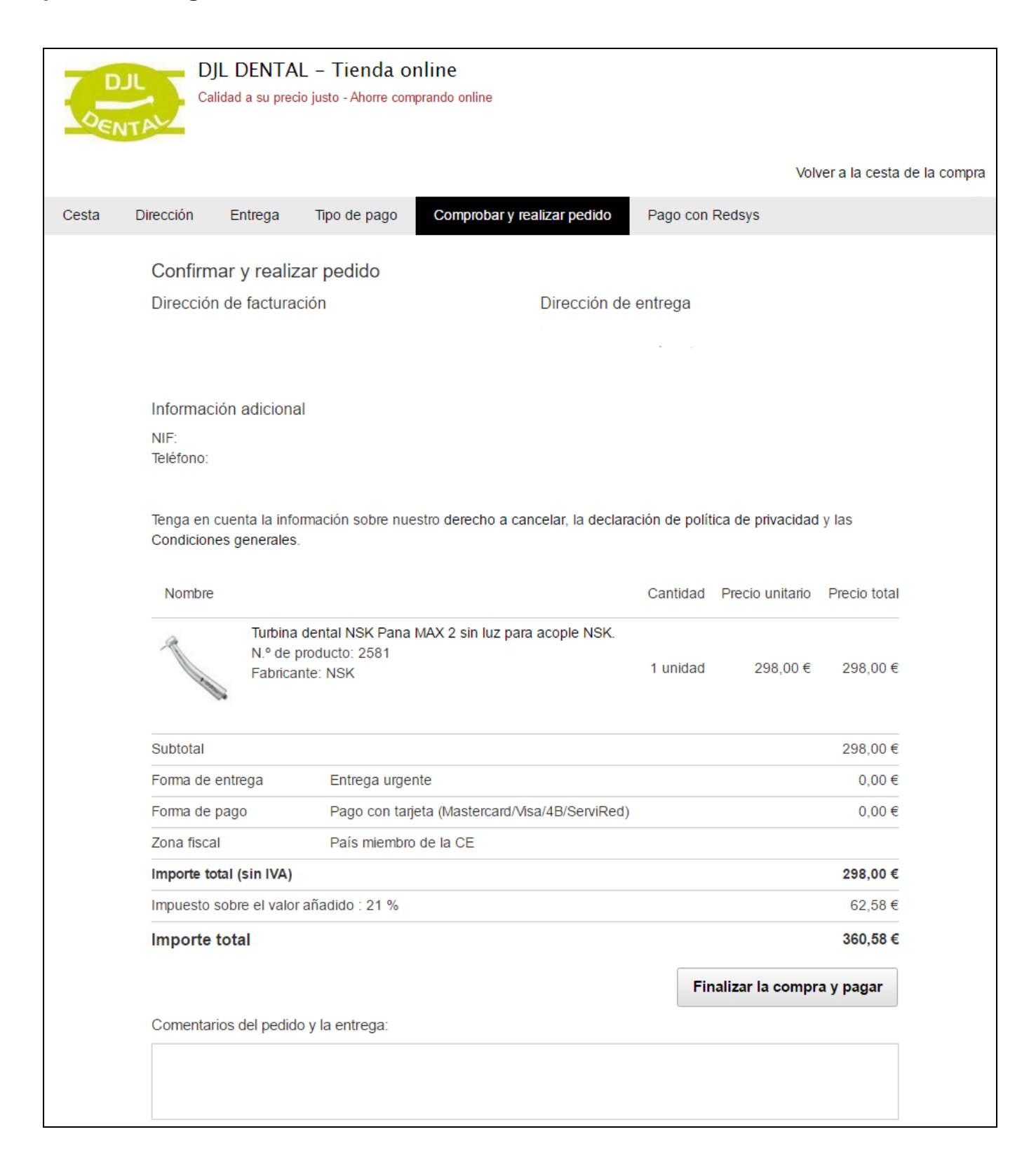